# **SF Release Notes: March 13, 2024**

### **Login – A new "Main Menu" Screen**

A new "Main Menu" screen has been added to the system and is now the default screen that is displayed when logging into ServiceFactor. The Main Menu has the same menu options as the menu on the left. If you want to return to the Main Menu screen, you can click the "Home" icon in the Top Menu selections.

**NOTE –** By landing on the Main Menu screen as opposed to the Dashboard, logging into the system will be faster and more efficient. If you want to view the Dashboard, simply click the Dashboard Menu option.

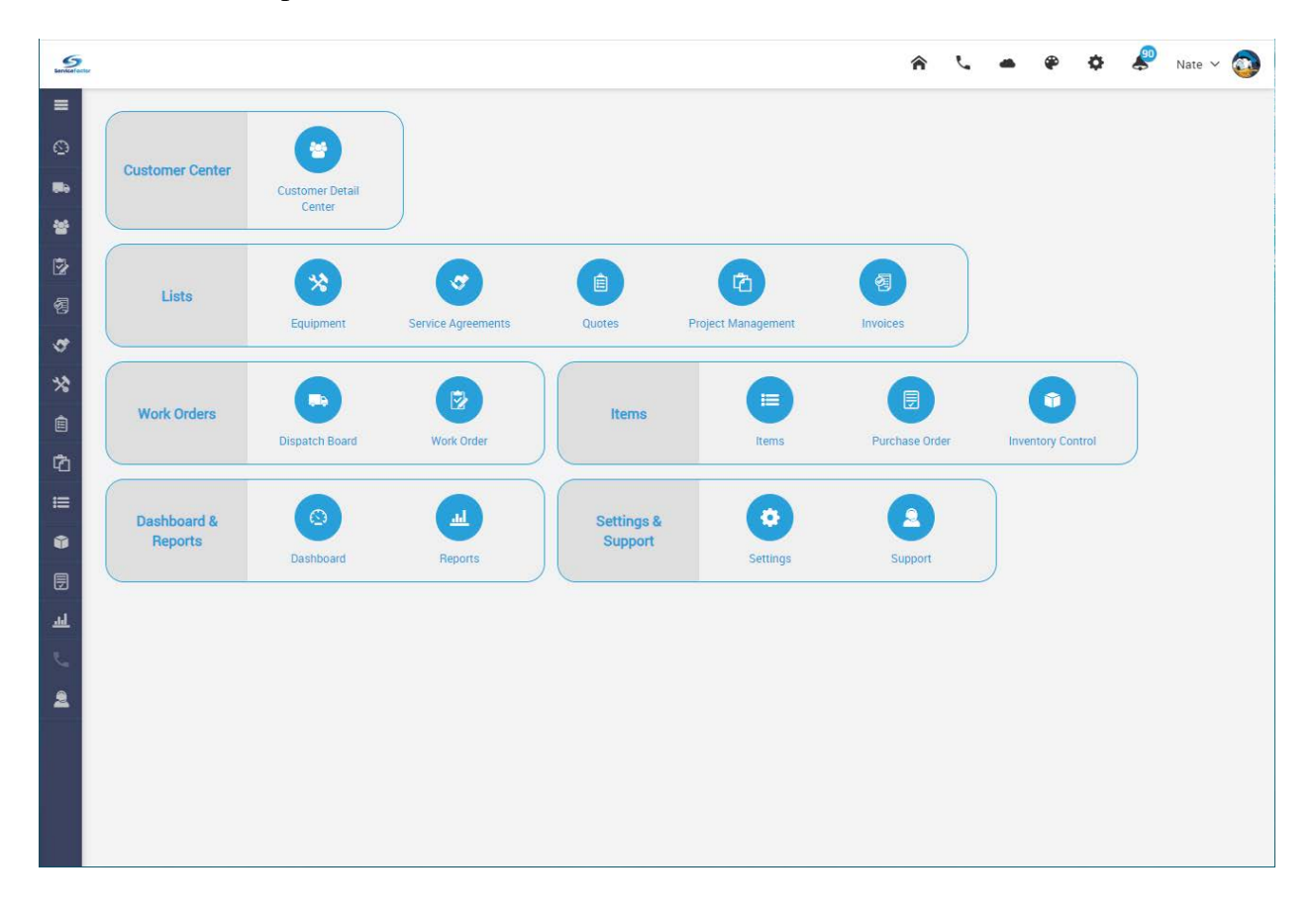

Click the "Home" icon to return to the Main Menu from anywhere within the ServiceFactor Program.

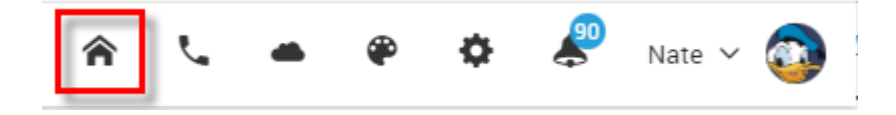

#### **Invoice Screen – A new permission has been added to Un-Post an Invoice**

A new permission has been added to the Employee file that will determine if users can Un-Post an invoice. If you do not have permission to Un-Post, you will not be able to make changes to the Invoice that would cause it to become un-posted. **NOTE –** By default, employees will NOT have permission to un-post invoices. After the update, you will need to give permission to any employee that you want to have the ability to un-post invoices.

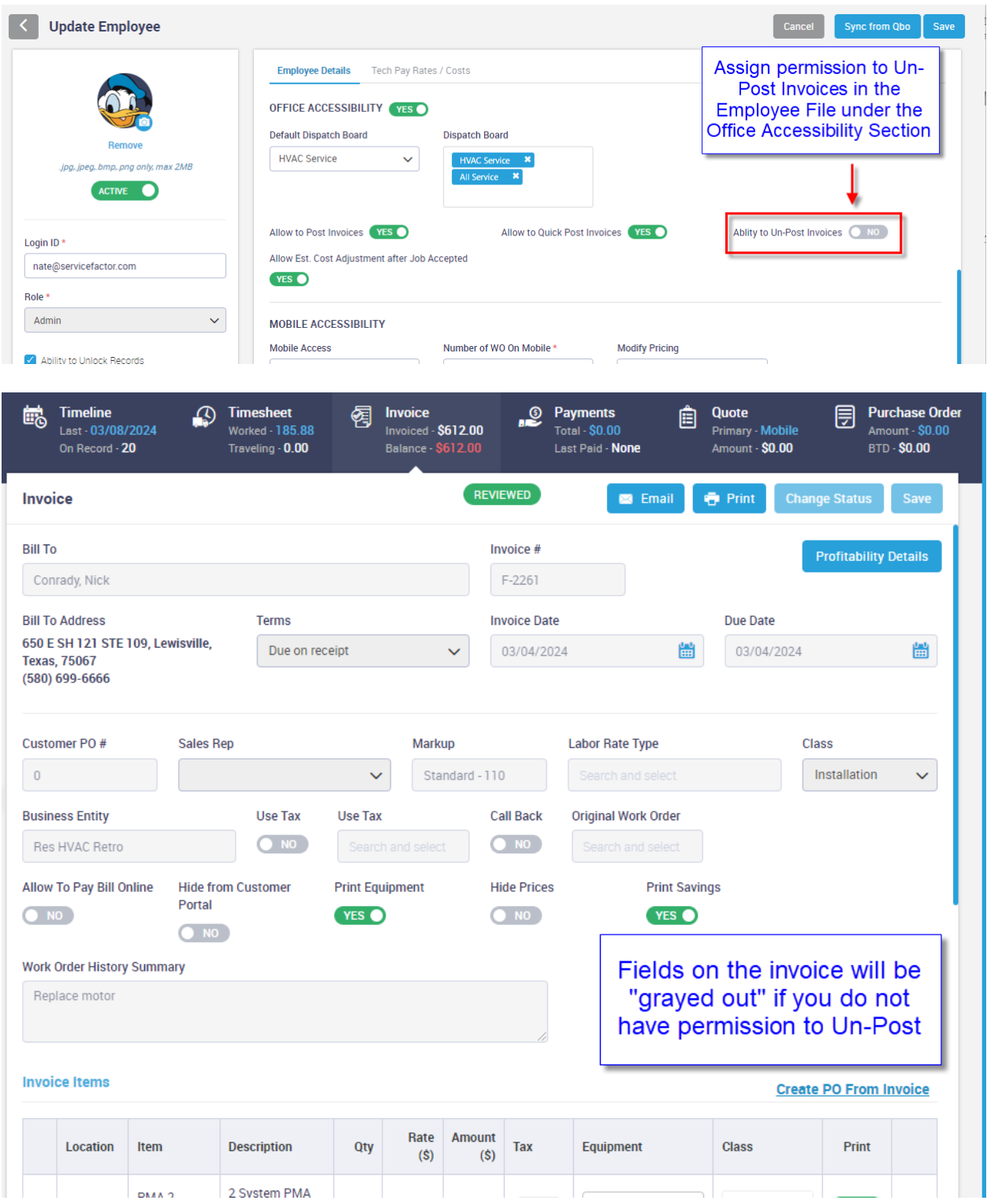

## **ServiceFactor Mobile – New "Decline" feature has been added to the Approval Screen**

A new feature has been added to the Approval Screen that will allow you to Decline, Move to Quote or Delete feature has been added to the Approval Screen in ServiceFactor Mobile.

When viewing the Approval Screen, Simply tap on an Item if you want to Decline it, Move it to a Quote or Delete the item from the approval. If you decline the quote, the item will be displayed on the printed / Emailed Invoice, but will show that it has been declined. It will also show as Declined on the Billable Items Screen, Invoice Screen and in the History Screens. The decline option should be used when the customer is offered a repair and declines it. If they would like a separate quote for an item, you can use the Move to Quote option and if you want to delete an item completely, use the Delete option.

**NOTE –** If you have declined a repair and want to actually accept it, tap on the Declined item in the Approval Screen and choose "Approve" to accept the previously declined item. You will need to capture another signature if the repair was originally declined by the customer.

**IMPORTANT –** You will need to add a "Service Item" with the description you want to use for the "Declined" repairs, for example something like "The following recommendation was declined:". You will need to enter that item in the "Declined Item" field in the "Master Settings" screen.

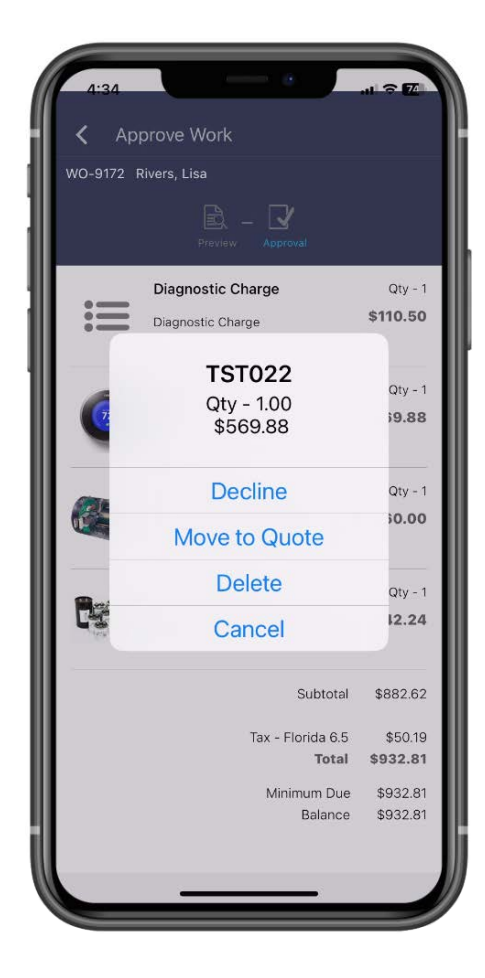

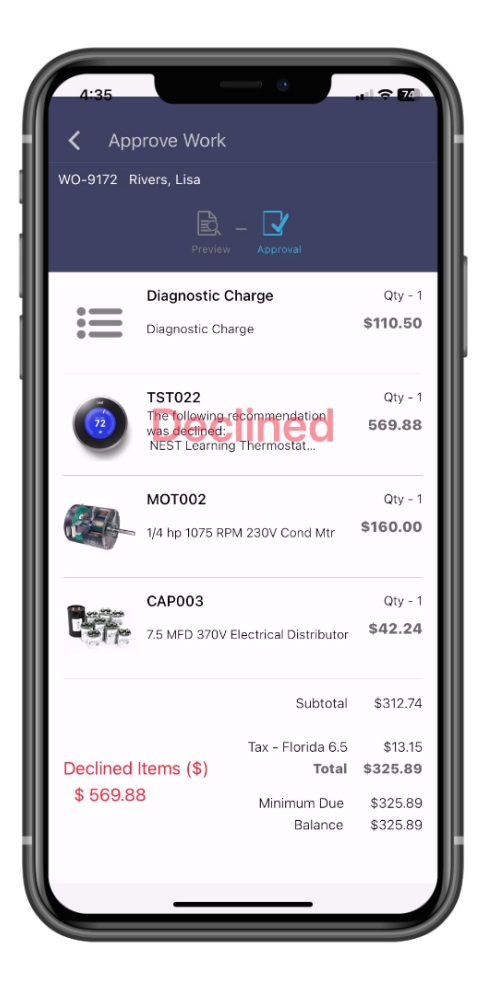

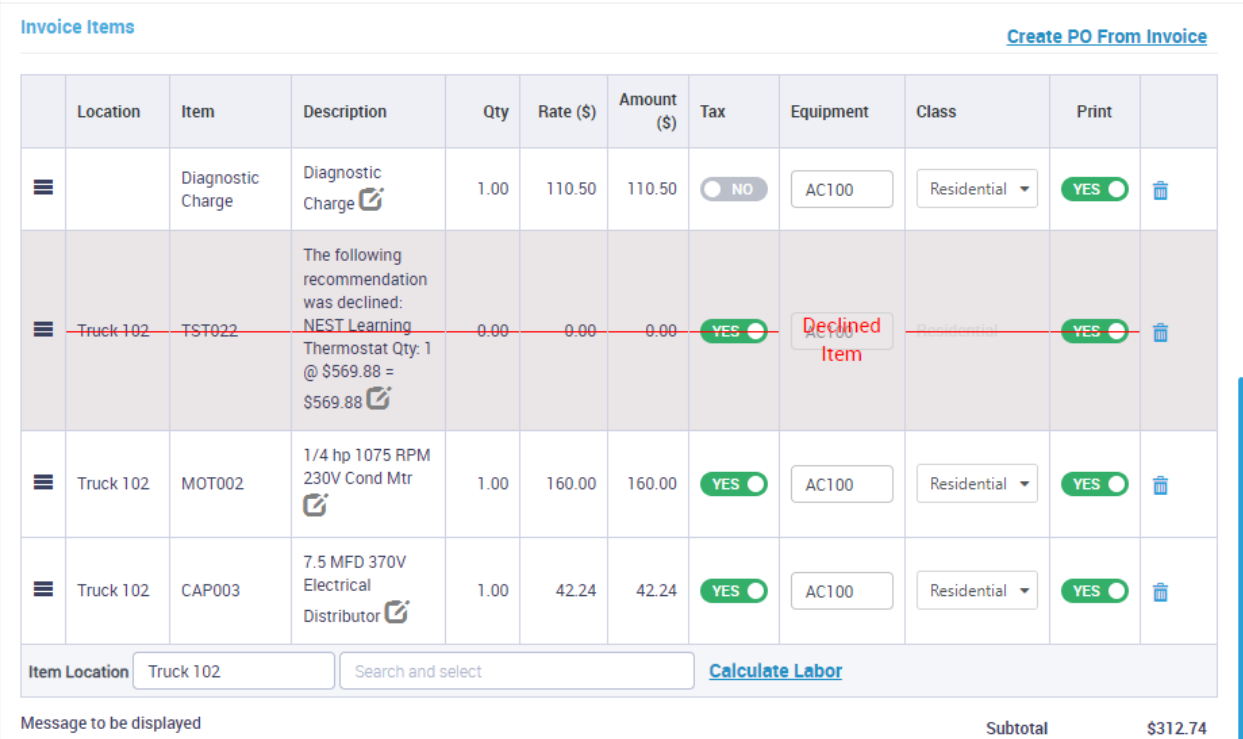

**Proposed Work Approval**  $\mathcal{S}$ 03/11/2024 Date: **AA Service** Work Order 11928 Fairway Lakes Drive<br>Fort Myers, FL 33013<br>(817) 881-3949 WO-9172 No. sales@teamservice.com<br>FL12345 **Bill To Address Site Address Lisa Rivers**<br>11851 Rosemount Dr<br>Fort Myers, FL 33913 **Lisa Rivers** 11851 Rosem ount Dr Fort Myers, FL 33913 **Description** Qty Price  $(\$)$ Amount (\$) Approved Equipment ID: AC100 - Ruud - M/N: RAWL-078CAZ - S/N: 987654654 - Side of house Diagnostic Charge 110.50 区 1.00 110.50 The following recommendation was declined:<br>NEST Learning Thermostat<br>Qty: 1  $@$  \$569.88 = \$569.88 -Declined Item-160.00  $\overline{\mathbf{M}}$ 1/4 hp 1075 RPM 230V Cond Mtr  $1.00$ 160.00 7.5 MFD 370V Electrical Distributor  $1.00$ 42.24 42.24  $\Box$ Sub Total \$312.74 As a Value Club Member, you saved \$55.20 today. Thank you for being a Value Club Member. Tax (6.5000 %) \$13.15 \$325.89 Total **Message Authorization** A turn of the above work and do so order as outlined above. It is agreed that the seller will retain title to any equipment or I nave the authority to order the above work and do so order as outlined above. It is agreed th Lisa Kiver

Signature

Lisa Rivers

The declined Item(s) along with the quantity and price will appear on both the Work Approval and the Invoice.

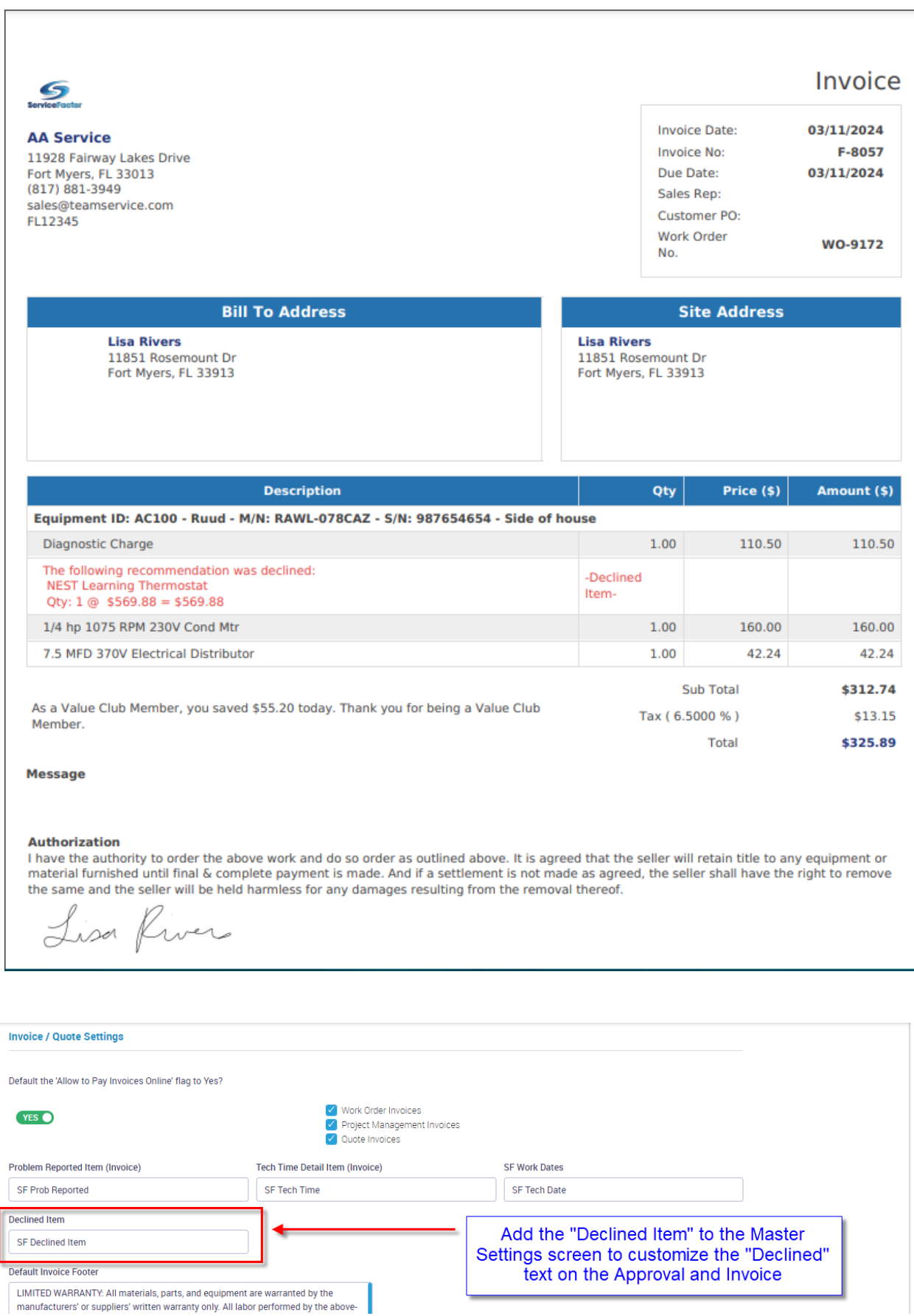

## **ServiceFactor Mobile – Ability to Add Notes without losing the Approval Signature**

You can now add items with a \$0.00 Sell Price to the Work Order without losing the Approval Signature. For example, you might get an approval for recommended work, but need to add notes to the Work Order after you have completed the work. If you add a \$0.00 item, such as a "Tech Notes" item, you can modify the Description Text without clearing the Approval Signature.

**NOTE –** If you add any items with a Sell Price other than \$0.00, you will be prompted to verify that you want to remove the signature, as it always has.

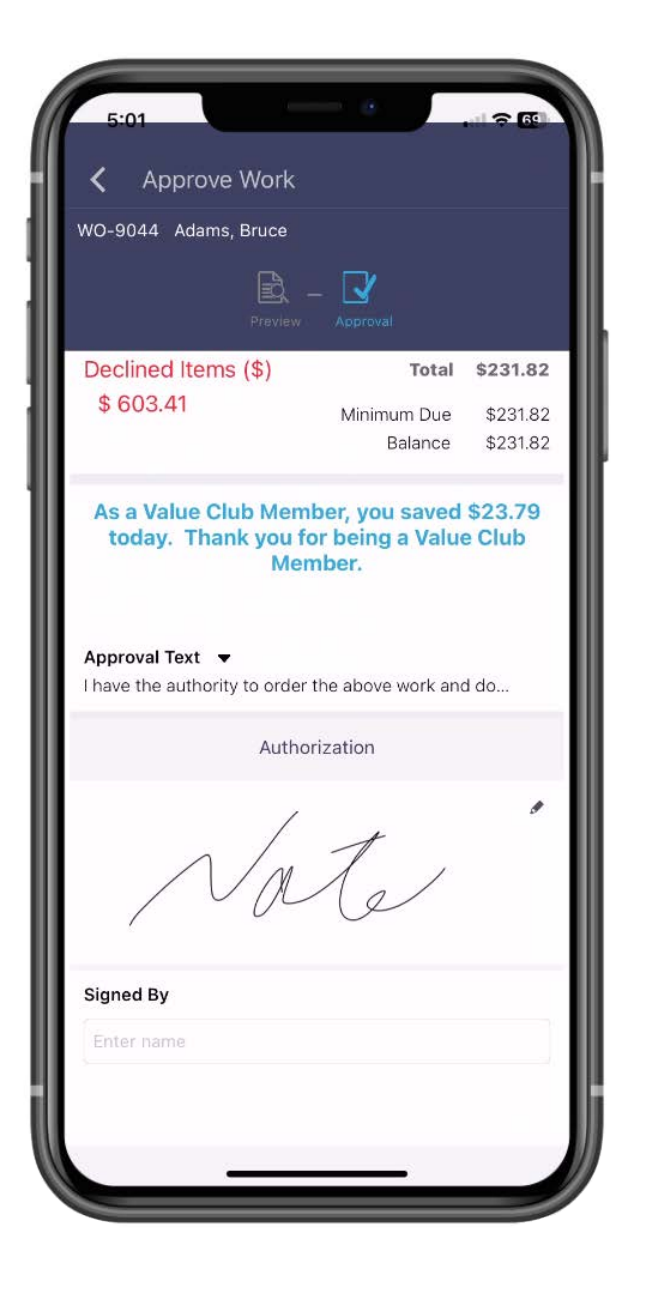

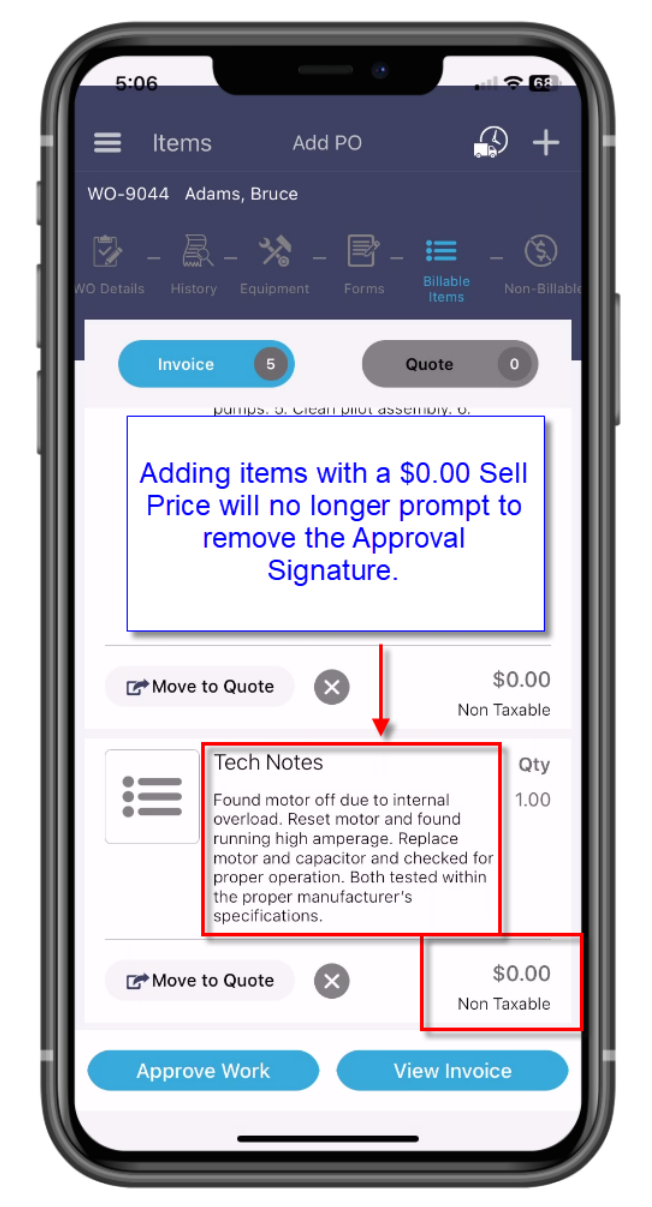

#### **ServiceFactor Mobile – You can now permission out the ability to Add a Work Order and/or View History.**

With this release, you now have the option to limit technicians from Adding a Work Order or viewing History if there is not a Work Order already created. By default, the permissions will be set to "No".

**NOTE –** *You will need to grant permission to Create Work Orders and/or view History in the Employee File. This is very important if you have technicians that are "On Call" and you want them to create work orders through ServiceFactor Mobile.*

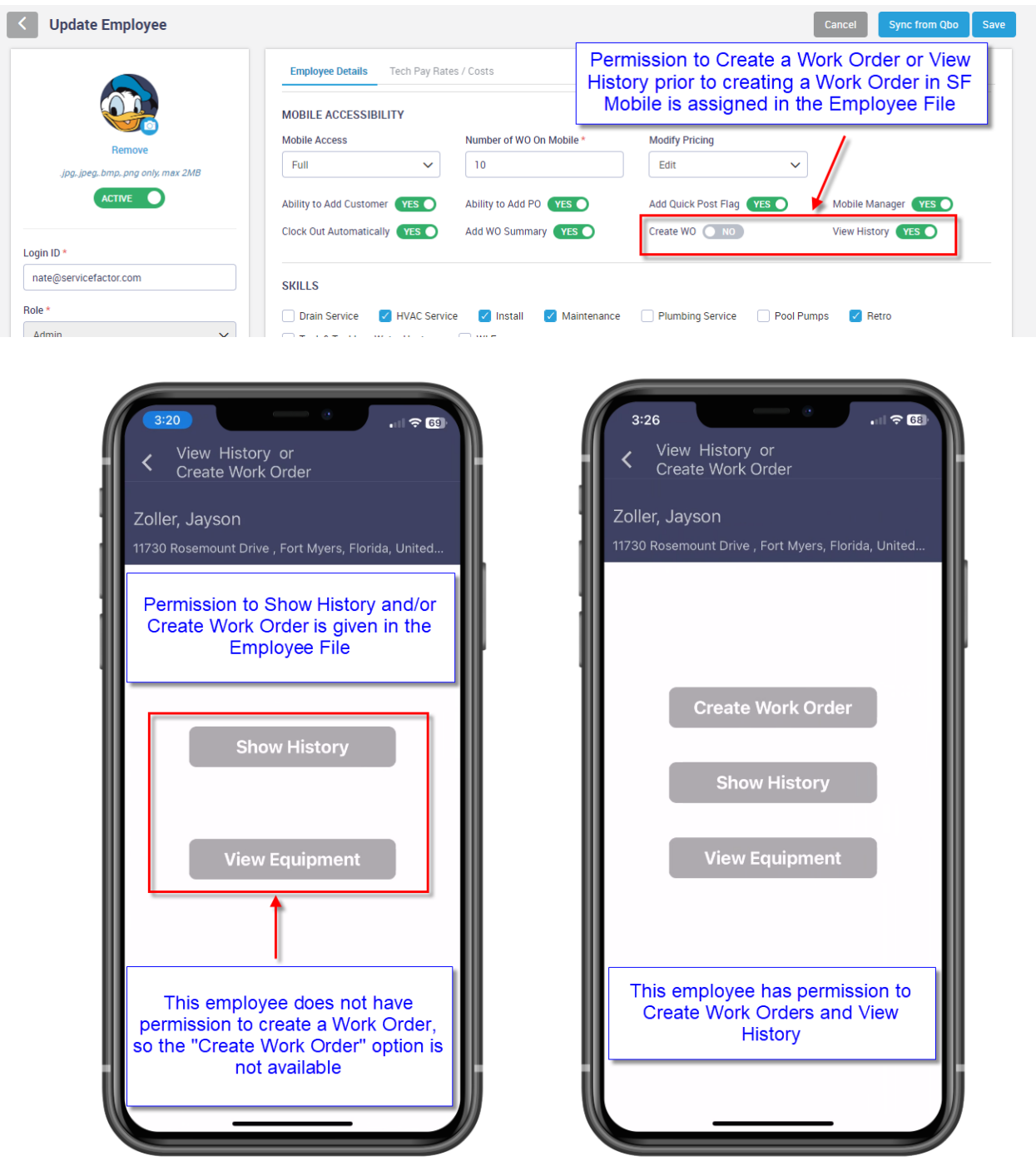